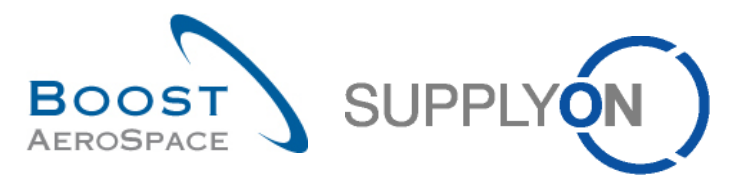

AirSupply

# **Guide de formation pour les utilisateurs**

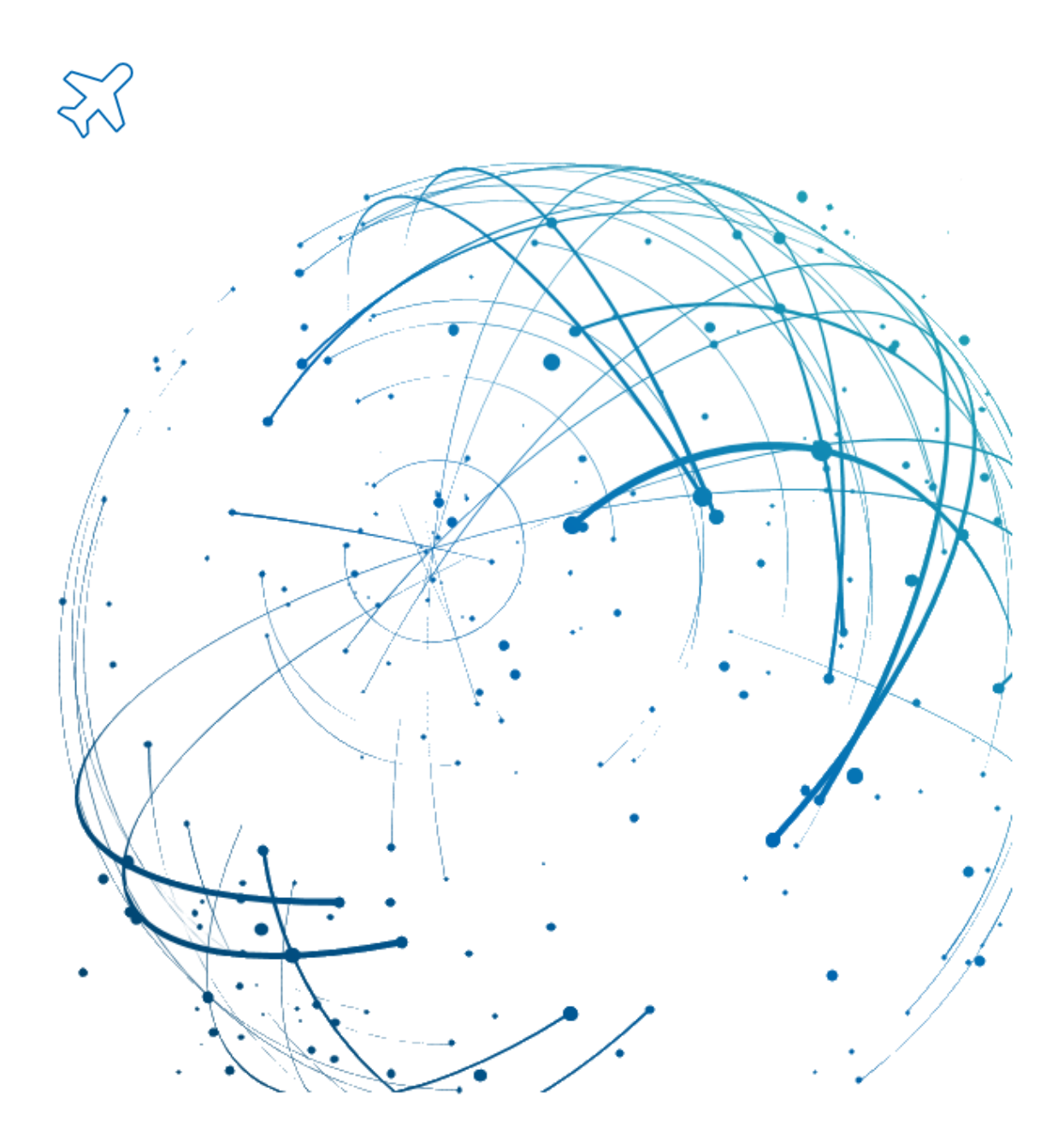

# **Tableau de bord d'AirSupply (Dashboard) Juillet 2022**

Version 0.9 **Details and CONFIDENTIAL CONFIDENTIAL CONFIDENTIAL CONFIDENTIAL CONFIDENTIAL CONFIDENTIAL CONFIDENTIAL CONFIDENTIAL CONFIDENTIAL CONFIDENTIAL CONFIDENTIAL CONFIDENTIAL CONFIDENTIAL CONFIDENTIAL CONFIDENTIAL CO** 

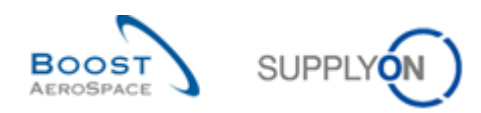

### **Index**

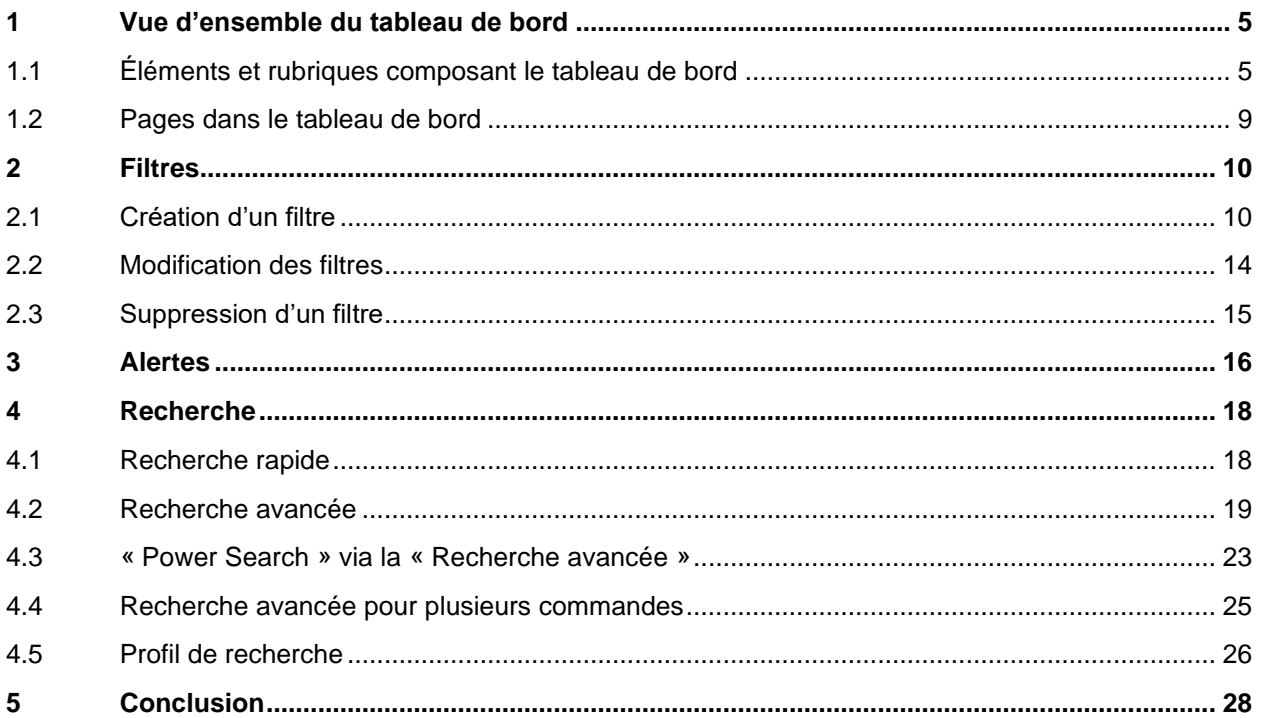

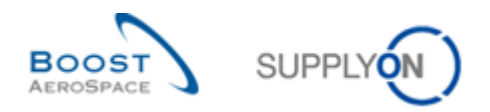

### **Index des Abréviations**

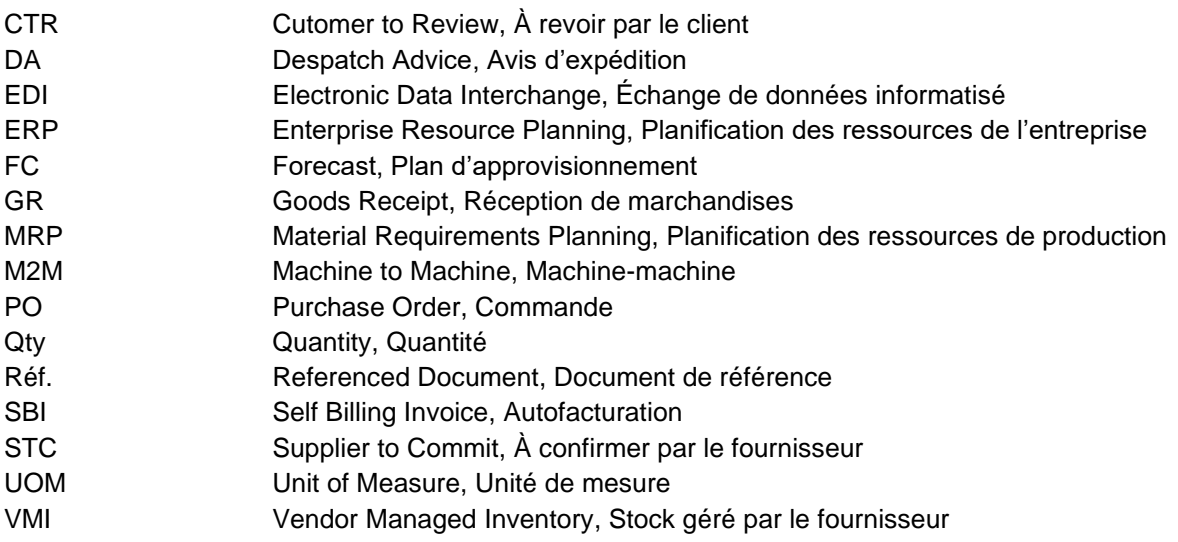

### **Préambule**

Le guide de formation AirSupply est générique. Toutefois chaque client ne déploie que tout ou partie des fonctionnalités avec certaines spécificités d'utilisation. Il est donc recommandé au fournisseur de prendre connaissance du document intitulé "AIRSUPPLY Matrice client".

Contact: E-mail: AirSupply-Support@SupplyOn.com Allemagne: 0800. 78 77 59 66 International: +800. 78 77 59 66 Etats-Unis/Canada: 1.866. 787.7596 Chine: 10800. 7490127 ou 10800. 4900114 Mexique: 01.800. 123.3231 Formation: www.supplyon.com/fr/training

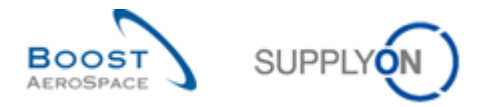

Le guide de formation de l'utilisateur d'AirSupply se compose de 13 modules, d'une matrice client et d'un livre d'exercices. Ce module est dédié au tableau de bord.

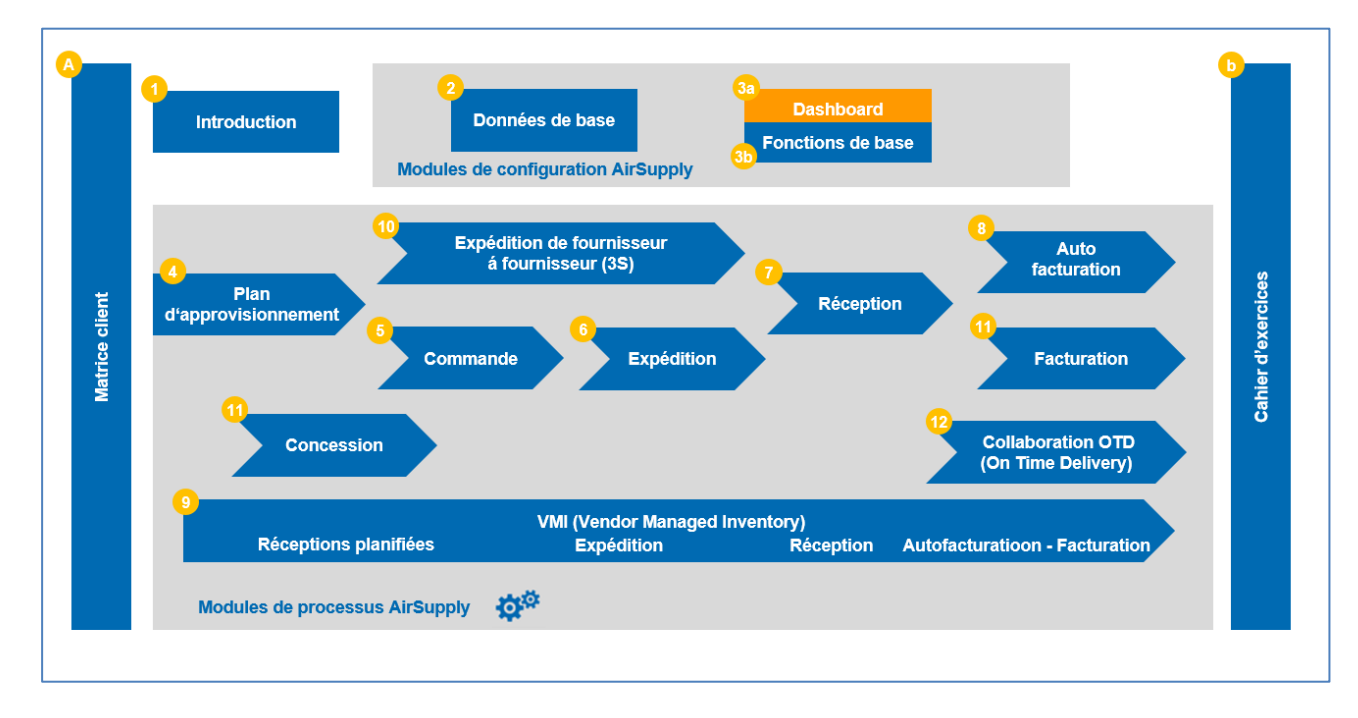

Le graphique suivant donne une vue d'ensemble des modules de formation d'AirSupply.

#### **Objectifs du module** *Tableau de bord (Dashboard)*

Le module *Tableau de bord (Dashboard)* présente les fonctionnalités et les possibilités offertes par la première page qui s'affiche lorsque vous accédez à AirSupply. On y retrouve les éléments suivants :

- Interface utilisateur du tableau de bord
- Configuration des filtres du tableau de bord
- Alertes dans le tableau de bord
- Recherche de données

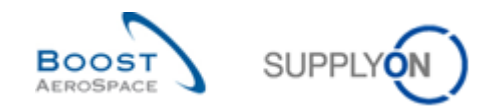

### <span id="page-4-0"></span>**1 Vue d'ensemble du tableau de bord**

Le tableau de bord (Dashboard) est la première page qui s'affiche lorsque vous ouvrez AirSupply.

Le tableau de bord permet à l'utilisateur d'accéder rapidement à tous les processus et de personnaliser facilement les vues afin de faciliter son travail quotidien.

Le tableau de bord contient des liens vers tous les processus de la chaîne logistique auxquels l'utilisateur prend part.

*Nota : si le tableau de bord n'affiche pas toutes les rubriques attendues lorsque vous vous connectez pour la première fois, vérifiez vos droits d'utilisateur dans les paramètres ou contactez votre administrateur AirSupply.*

#### <span id="page-4-1"></span>1.1 Éléments et rubriques composant le tableau de bord

Les rubriques suivantes sont identiques pour les fournisseurs et les clients.

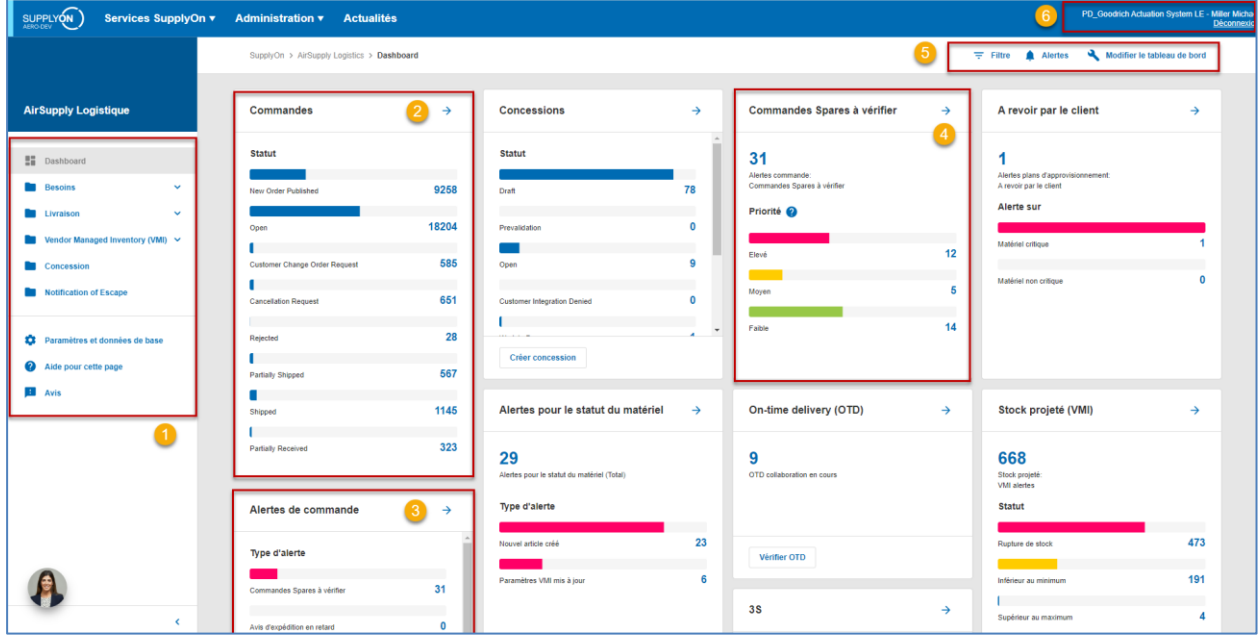

Les rubriques numérotées sont expliquées plus bas.

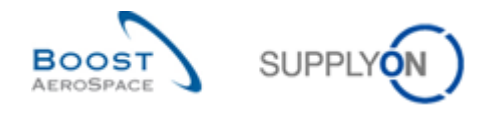

#### **Volet de navigation**

Des liens vers tous les processus de la chaîne logistique auxquels l'utilisateur a accès sont présents dans le volet de navigation.

De plus, il existe des liens vers les paramètres et les données de référence, vers les pages d'aide AirSupply et vers un formulaire vous permettant de donner votre avis.

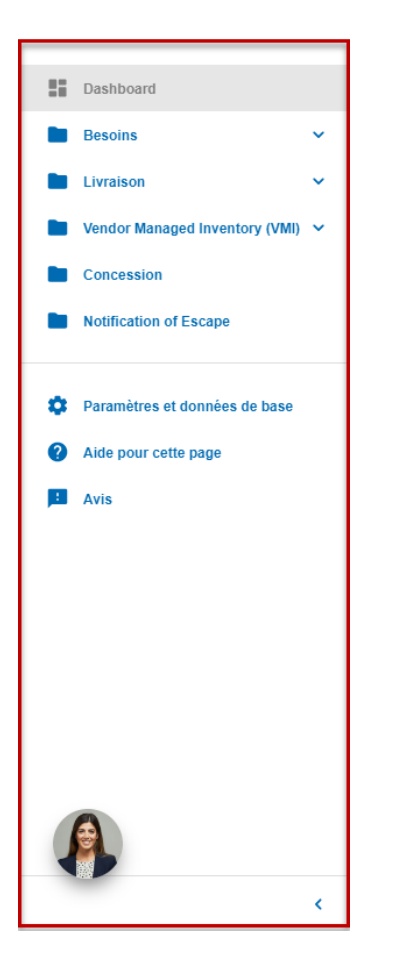

Vous pouvez replier ou déplier le volet de navigation en cliquant sur la flèche située en bas à droite du volet.

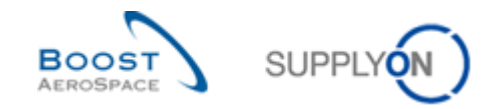

### **2 6 4** Cartes indiquant des statuts, types d'alertes ou priorités

Le tableau de bord affiche les types de cartes suivants :

• Cartes présentant le statut des processus de la chaîne logistique, par exemple les différents statuts d'une commande.

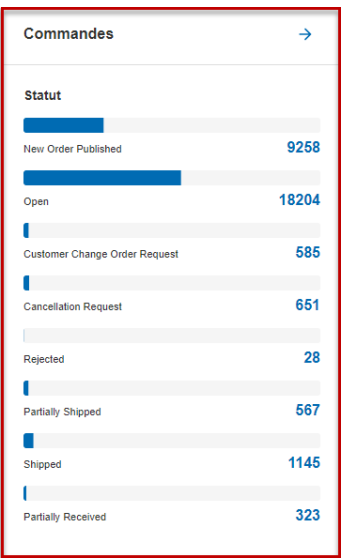

Cliquez sur le statut d'une commande vous redirige vers la page « Commandes ». Seules les commandes présentant le statut sélectionné s'affichent sur cette page.

• Cartes présentant les types d'alertes appropriés pour un processus.

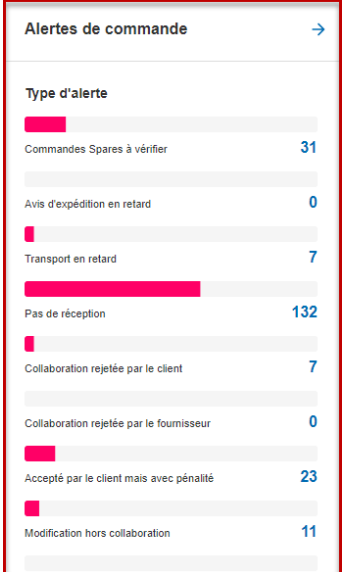

Cliquez sur un type d'alerte pour afficher la page « Vue Alerte » sur l'onglet correspondant.

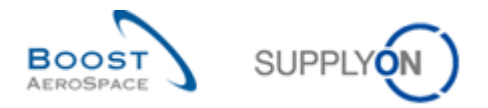

• Cartes présentant les priorités pour un type d'alerte, par exemple les priorités pour le type d'alerte « Commandes Spares à vérifier ».

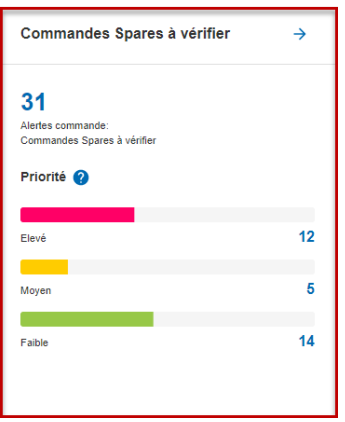

Cliquez sur un type d'alerte pour afficher la page « Vue alerte » sur l'onglet correspondant.

*Nota : les alertes sont expliquées dans la section [3.0\_Alertes] du module « Tableau de bord ».*

*Nota : les cartes ne permettent pas à l'utilisateur d'accéder à toutes les données que son rôle l'autorise à voir. Cependant, il peut y accéder en cliquant sur les liens affichés dans le volet de navigation.*

#### **•Filtres, alertes et modification du tableau de bord**

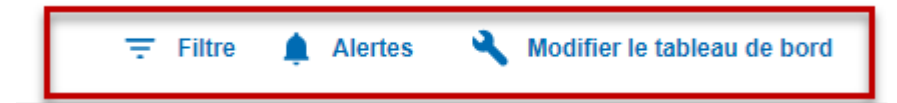

Le lien « Filtre » vous permet de définir un filtre déterminant les données que vous voulez afficher.

*Nota : les filtres sont expliqués dans la section [2.0\_Filtres] du module « Tableau de bord ».*

Le lien « Alertes » sert à afficher la liste générale de toutes les alertes ou à sélectionner les pages sur lesquelles sont affichées des alertes pour un type de processus spécifique.

*Nota : les alertes sont expliquées dans la section [3.0\_Alertes] du module « Tableau de bord ».*

Cliquer sur le lien « Modifier le tableau de bord » vous permet de spécifier les cartes que vous voulez afficher dans le tableau de bord.

#### **Nom de l'entreprise et nom de l'utilisateur**

Le nom de l'entreprise et celui de l'utilisateur connecté s'affichent ici.

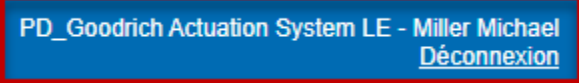

*Pour plus d'informations sur les données de l'entreprise, reportez-vous au module « Données de Référence » [réf. 2].*

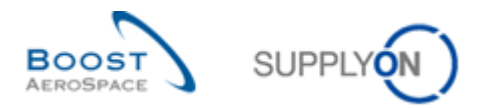

#### <span id="page-8-0"></span>1.2 Pages dans le tableau de bord

Cliquer sur un lien dans le tableau de bord ou dans le volet de navigation ouvre la page correspondante qui présente les données demandées. L'exemple suivant présente la page « Commandes ».

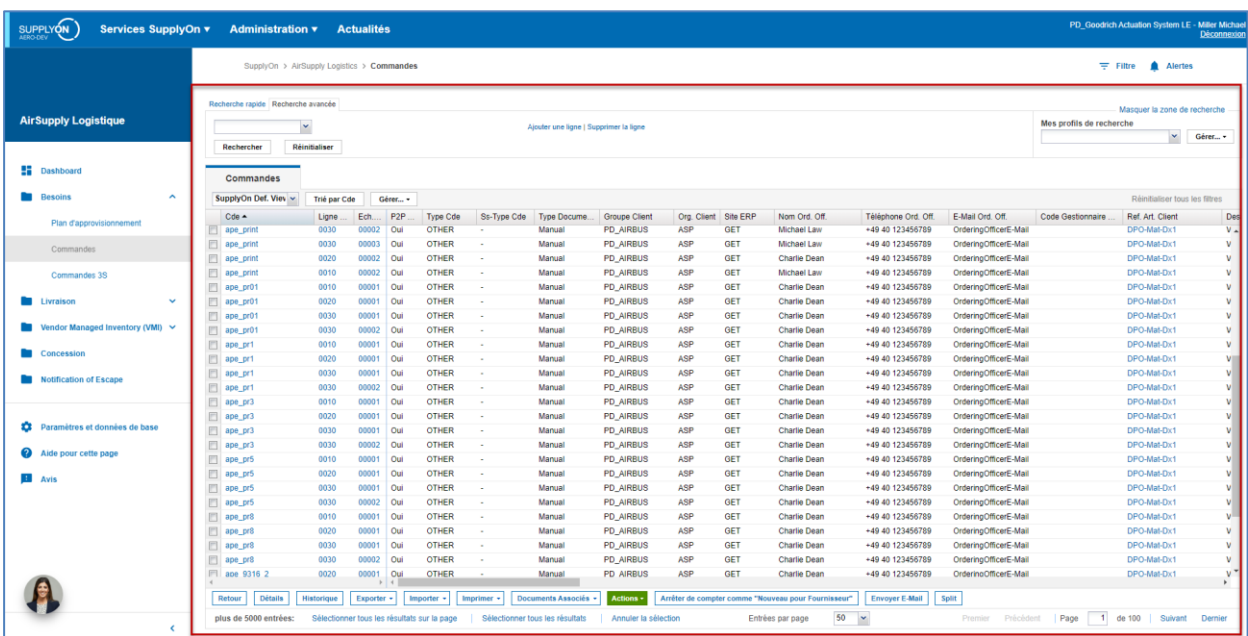

Replier le volet de navigation vous permet d'afficher la page en plus grand.

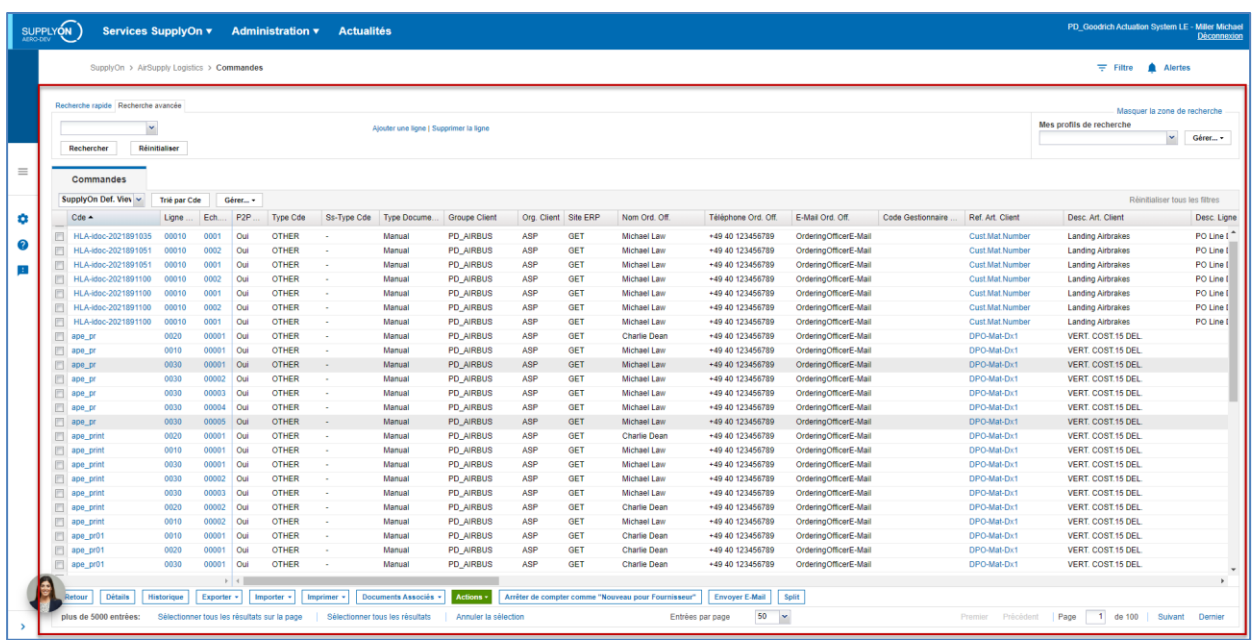

Seule la zone encadrée en rouge est illustrée dans la suite de ce module comme dans tous les autres modules. La zone encadrée en rouge correspond aux pages spécifiques.

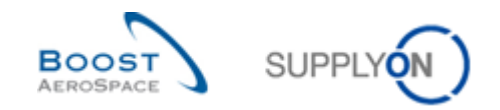

### <span id="page-9-0"></span>**2 Filtres**

Les filtres vous permettent de spécifier les données que vous voulez afficher dans le tableau de bord et sur les pages.

L'activation d'un filtre s'applique à toutes les pages accessibles depuis le tableau de bord. C'est pourquoi un filtre actif est également appelé « filtre général ».

#### <span id="page-9-1"></span>2.1 Création d'un filtre

Vous pouvez créer autant de filtres que vous voulez, mais vous ne pouvez activer qu'un seul filtre à la fois.

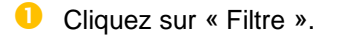

| <b>SUPPLYON</b>                                                                                                    | Services SupplyOn v Administration v Actualités                                                                                                    |                                          |                                                                                                    |                                           |                                                                                                  |                                | PD_Goodrich Actuation System LE - Miller Michae                                                                                                  | Déconnexio                                            |
|----------------------------------------------------------------------------------------------------|----------------------------------------------------------------------------------------------------|------------------------------------------|----------------------------------------------------------------------------------------------------|-------------------------------------------|--------------------------------------------------------------------------------------------------|--------------------------------|----------------------------------------------------------------------------------------------------|-------------------------------------------------------|
|                                                                                                    | SupplyOn > AirSupply Logistics > Dashboard                                                                                                    |                                          |                                                                                                    |                                           |                                                                                                  |                                | Modifier le tableau de bord<br>Filtre A Alertes                                                                                                  |                                                       |
| <b>AirSupply Logistique</b>                                                                                                    | Commandes                                                                                                    | $\rightarrow$                            | <b>Concessions</b>                                                                                                    | $\rightarrow$                             | Commandes Spares à vérifier                                                                      | $\rightarrow$                  | A revoir par le client                                                                                                    | $\rightarrow$                                         |
| <b>En</b> Dashboard<br><b>Besoins</b><br>$\checkmark$<br><b>Livraison</b><br>$\checkmark$<br><b>Manufacture</b> Vendor Managed Inventory (VMI) $\vee$<br>Concession<br>Notification of Escape<br>Paramètres et données de base<br>Aide pour cette page | <b>Statut</b><br>New Order Published<br>Open<br><b>Customer Change Order Request</b><br><b>Cancellation Request</b><br>Rejected<br>Partially Shipped | 9258<br>18204<br>585<br>651<br>28<br>567 | <b>Statut</b><br>Draft<br>Prevalidation<br>Open<br><b>Customer Integration Denied</b><br><b>Créer concession</b>                                                   | 78<br>0<br>ø<br>$\mathbf 0$<br>$\;$<br>×. | 31<br>Alertes commande:<br>Commandes Spares à vérifier<br>Priorité 2<br>Elevé<br>Moyen<br>Faible | 12<br>5<br>14                  | Alertes plans d'approvisionnement:<br>A revoir par le client<br>Alerte sur<br>Matériel critique<br>Matériel non critique                         | $\Omega$                                              |
| <b>EN</b> Avis<br>$\epsilon$                                                                                                    | Shipped<br>Partially Received<br>Alertes de commande<br><b>Type d'alerte</b><br>Commandes Spares à vérifier                                          | 1145<br>323<br>$\rightarrow$<br>31       | Alertes pour le statut du matériel<br>29<br>Alertes pour le statut du matériel (Total)<br><b>Type d'alerte</b><br>Nouvel article créé<br>Paramètres VMI mis à jour | $\rightarrow$<br>23<br>6                  | On-time delivery (OTD)<br>9<br>OTD collaboration en cours<br>Vérifier OTD<br>3S                  | $\rightarrow$<br>$\rightarrow$ | Stock projeté (VMI)<br>668<br>Stock projeté:<br>VMI alertes<br><b>Statut</b><br>Rupture de stock<br>Inférieur au minimum<br>Supérieur au maximum | $\rightarrow$<br>473<br>191<br>$\boldsymbol{\Lambda}$ |

<sup>2</sup> Cliquez sur « Paramètres du filtre ».

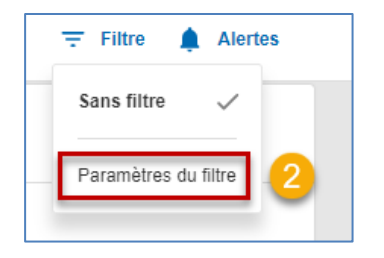

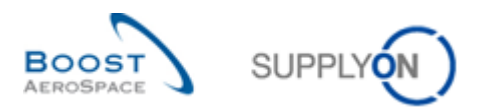

## Cliquez sur « Créer un filtre ».

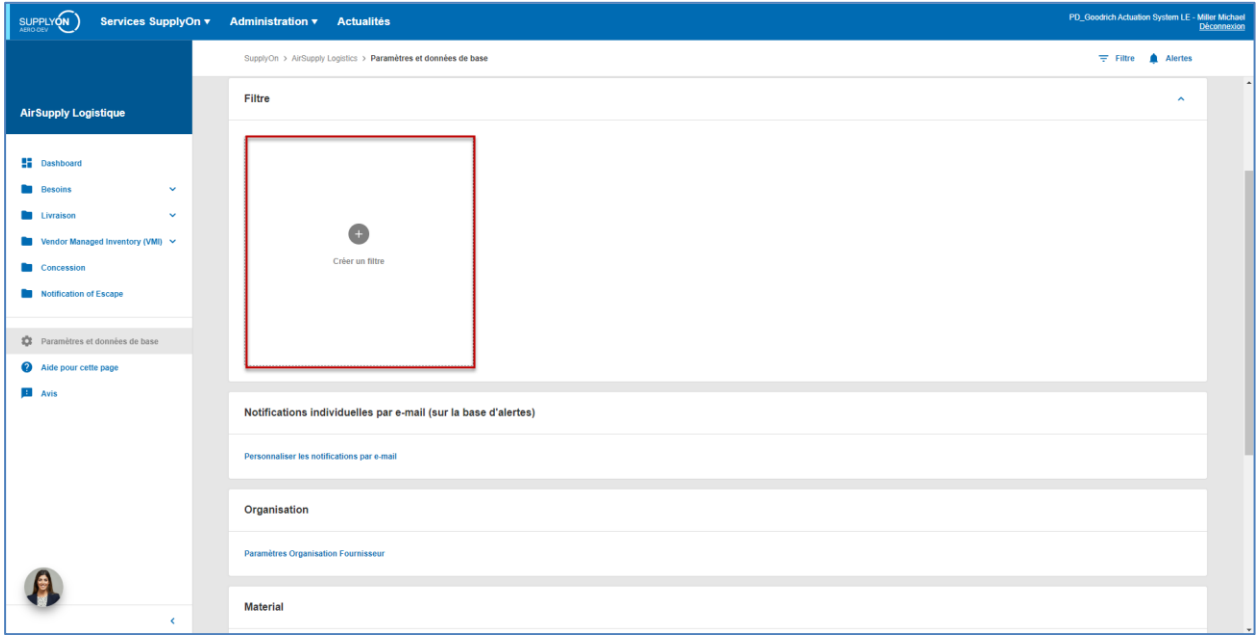

La boîte de dialogue « Créer un filtre » s'ouvre.

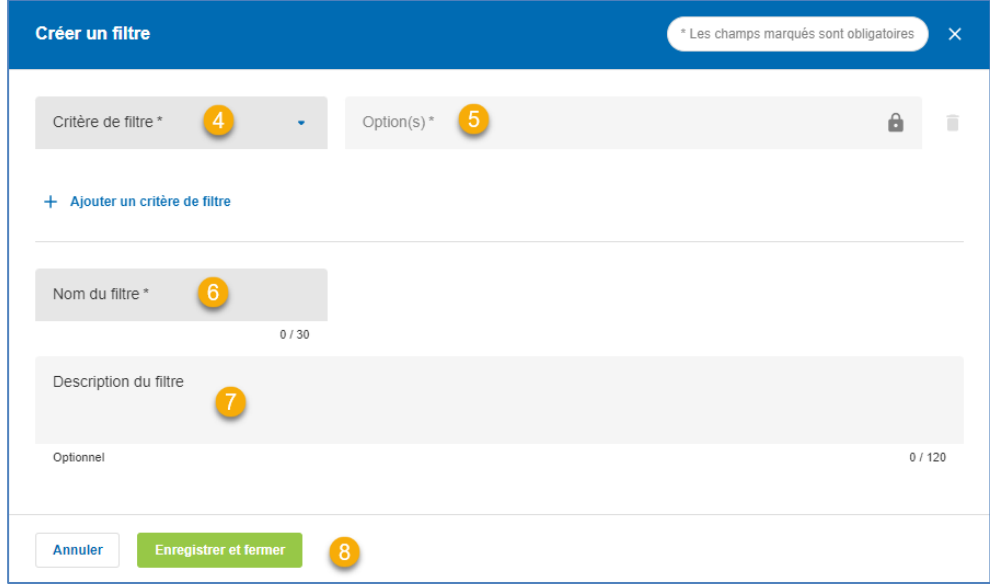

Les champs obligatoires sont identifiés par un astérisque (\*).

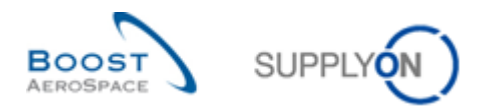

Sélectionnez vos critères de filtre, par exemple « Organisation client ».

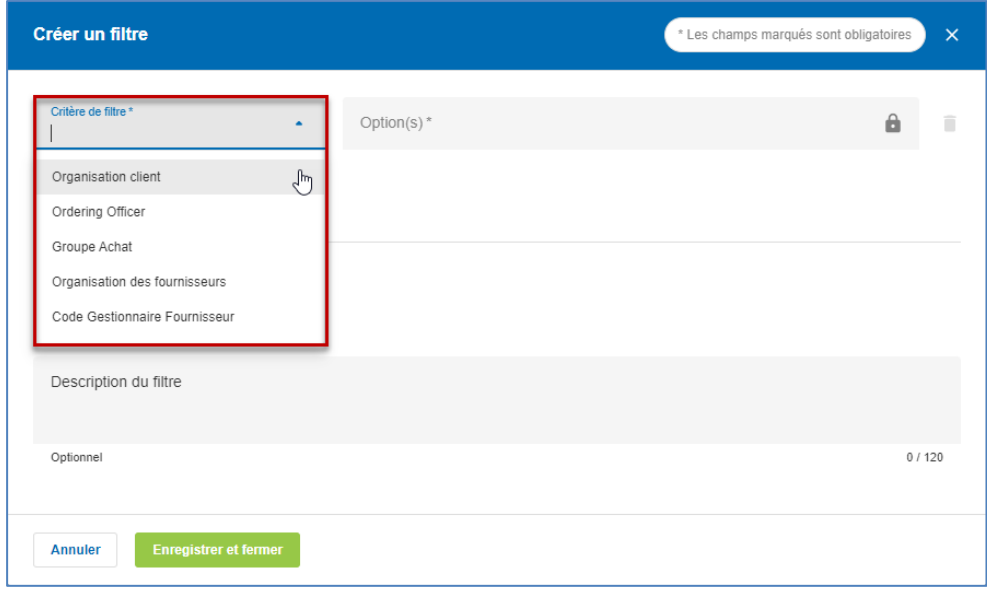

**S** Sélectionnez une ou plusieurs options.

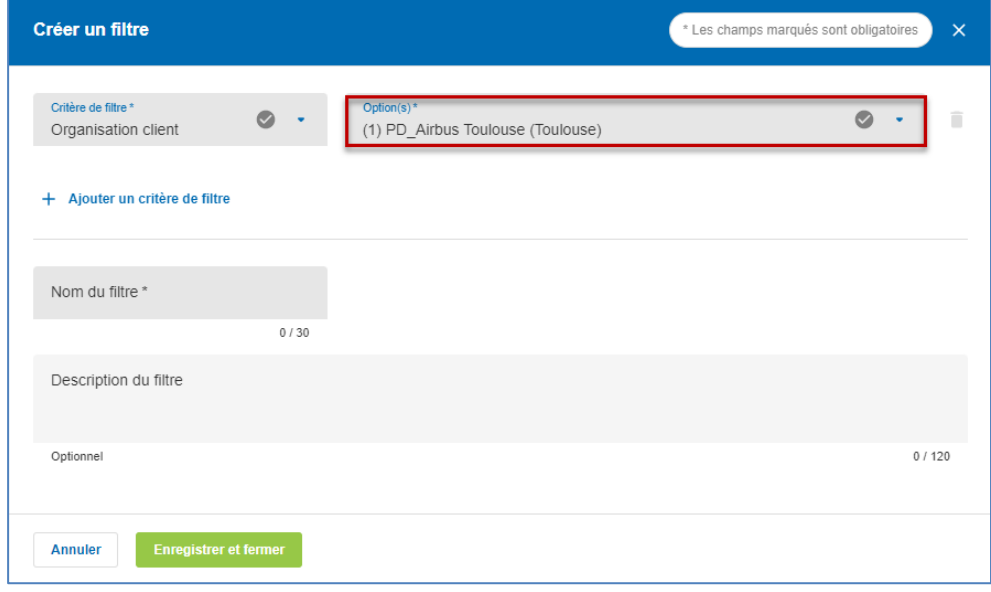

Les options disponibles varient en fonction du critère de filtre sélectionné.

Pour ajouter d'autres critères de filtre et options, cliquez sur « Ajouter un critère de filtre ».

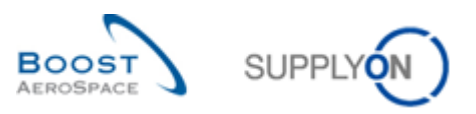

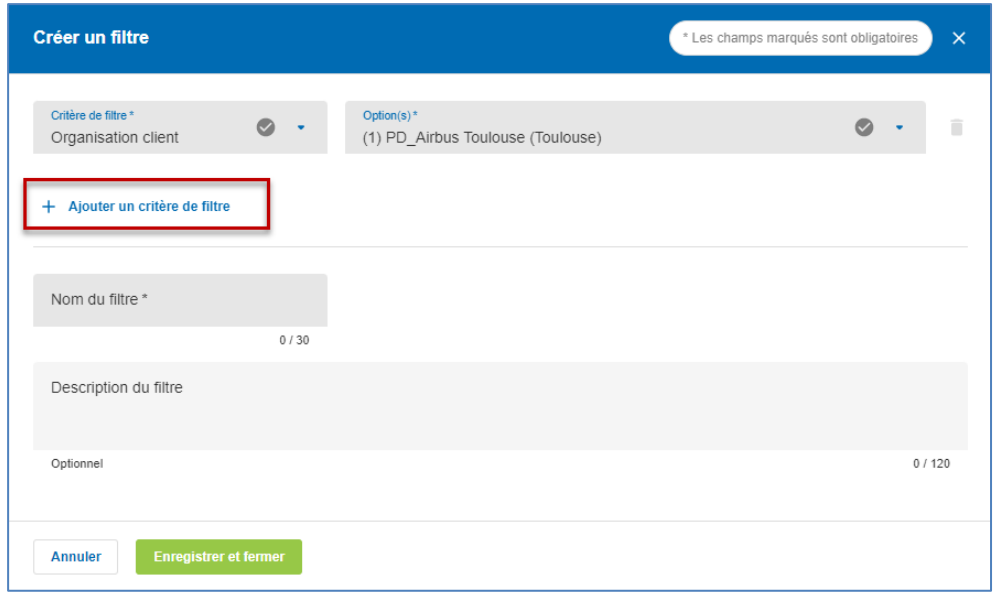

#### **Conseils pour l'utilisation des filtres**

Un filtre utile aux clients consiste à sélectionner les noms des Ordering Officers. Chaque article géré dans AirSupply peut être attribué à un code ou à un nom d'Ordering Officer. Pour afficher uniquement les données correspondant à un ou plusieurs codes d'Ordering Officer dont vous êtes responsable, vous pouvez sélectionner un ou plusieurs noms ou codes dans le menu déroulant « Nom Ord. Off. ».

Un filtre utile aux fournisseurs est le code gestionnaire fournisseur qui peut être attribué à n'importe quel article géré dans AirSupply.

Attribuez un nom unique au filtre dans le champ « Nom du filtre ».

En option, vous pouvez décrire le filtre dans le champ « Description du filtre ».

**B** Enregistrez le filtre que vous venez de créer.

La liste des filtres vous propose désormais le filtre que vous venez de créer.

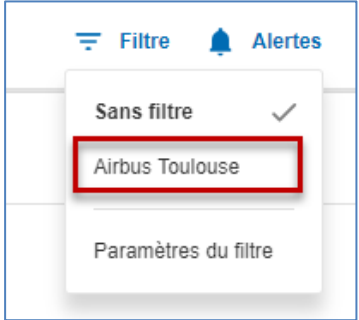

Le filtre sélectionné s'applique alors aux données affichées dans le tableau de bord et sur les différentes pages.

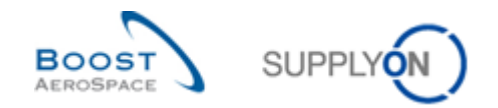

#### <span id="page-13-0"></span>2.2 Modification des filtres

Vous pouvez modifier les filtres existants à tout moment.

Dans le tableau de bord, cliquez sur « Filtres », puis sur « Paramètres du filtre ».

Le filtre créé s'affiche.

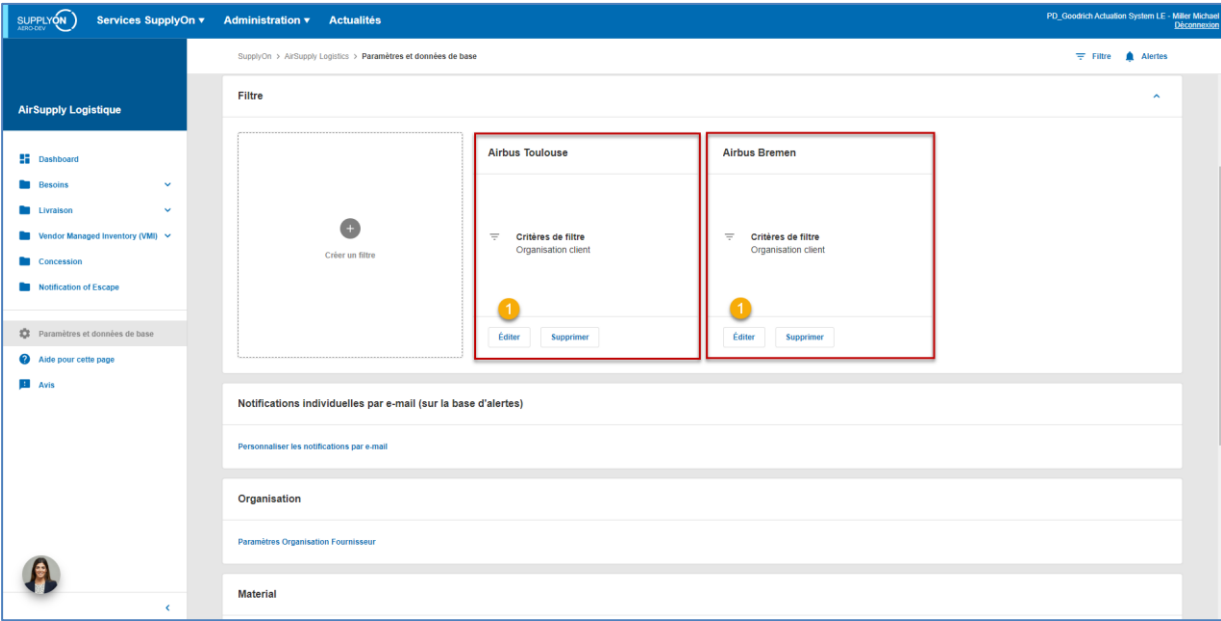

Cliquez sur « Éditer » pour le filtre que vous voulez modifier.

La boîte de dialogue « Éditer le filtre » s'ouvre.

Modifiez le filtre, par exemple en ajoutant un critère supplémentaire.

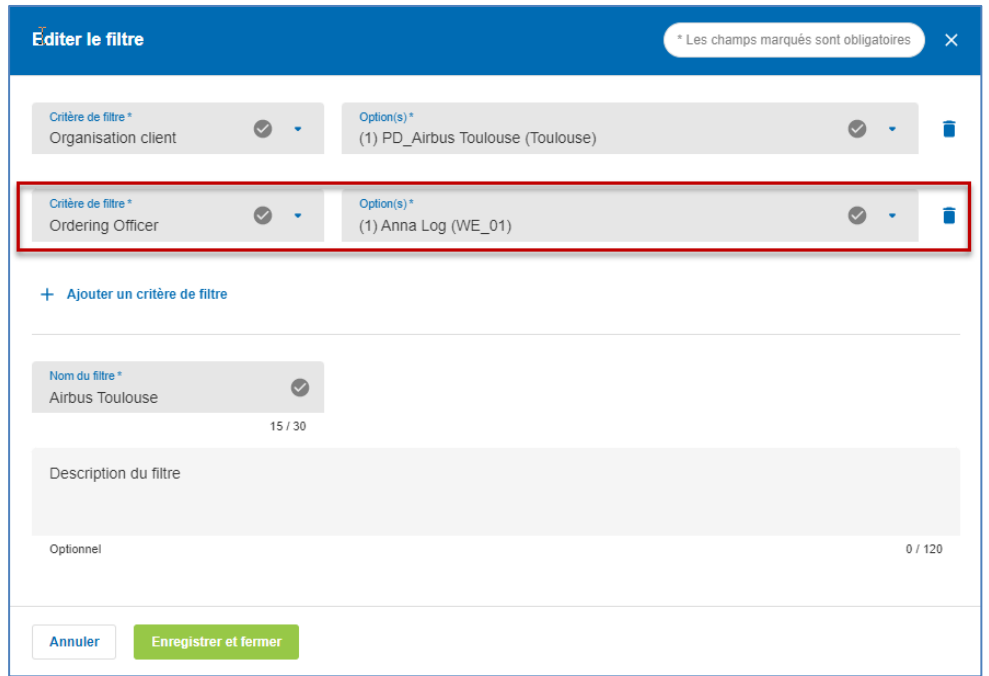

<sup>2</sup> Lorsque vous avez terminé les modifications, enregistrez le filtre.

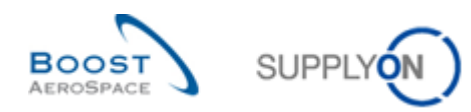

### <span id="page-14-0"></span>2.3 Suppression d'un filtre

Vous pouvez supprimer des filtres déjà créés. Dans le tableau de bord, cliquez sur « Filtre », puis sur « Paramètres du filtre ». Cliquez sur « Supprimer » pour le filtre que vous voulez supprimer. La boîte de dialogue « Supprimer le filtre » s'ouvre. Cliquez sur « Confirmer ».

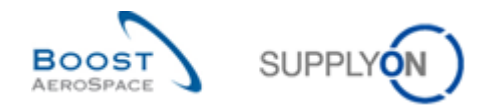

### <span id="page-15-0"></span>**3 Alertes**

Les alertes indiquent à l'utilisateur qu'il doit effectuer une action ou l'informent d'un événement important ou nouveau.

AirSupply comprend les types de processus suivants :

- Concession
- Plan d'approvisionnement
- Données de Référence Article
- Notification of Escape
- Commande
- Autofacturation
- VMI

Chaque type de processus est décrit dans le module correspondant (par exemple, le type de processus Plan d'approvisionnement est décrit dans le module « Plan d'approvisionnement » [RD4]).

Une alerte disparaît quand l'utilisateur a effectué la ou les actions pertinentes correspondantes, par exemple un engagement du fournisseur dans le processus Plan d'approvisionnement.

Le lien « Alertes » sert à afficher la liste générale de toutes les alertes ou à sélectionner les pages sur lesquelles sont affichées des alertes pour un type de processus spécifique.

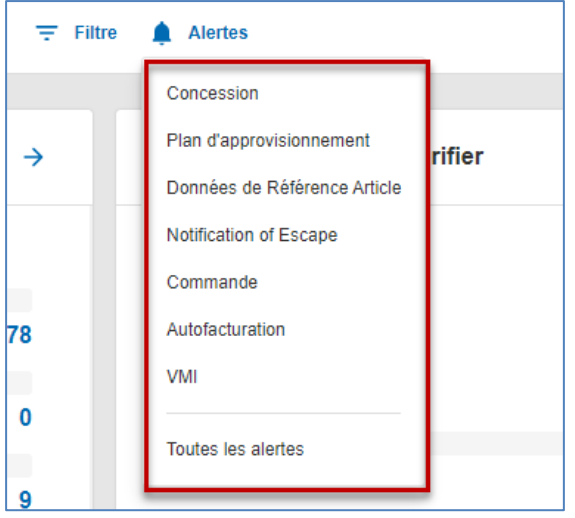

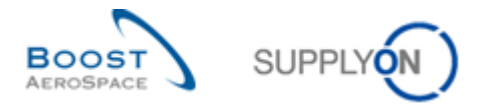

Dans le tableau de bord, les alertes s'affichent également dans différentes cartes, par exemple dans les cartes relatives aux alertes de commande.

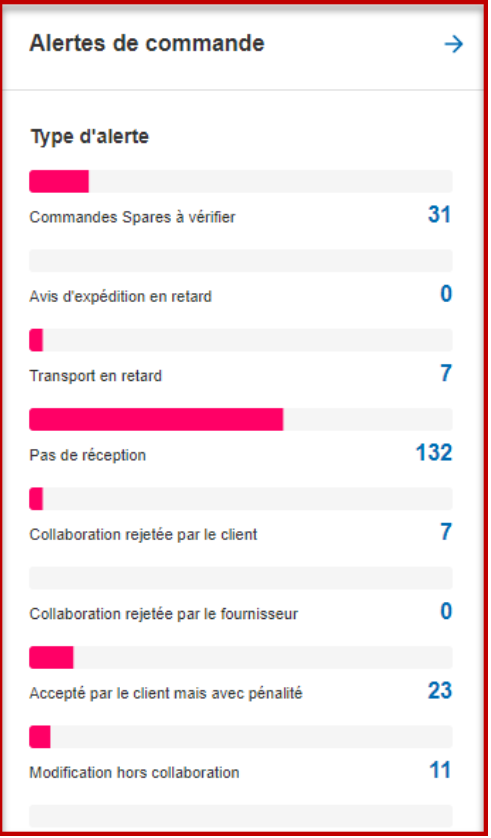

Le chiffre affiché correspond au nombre total d'alertes avec le niveau de priorité respectif « Élevé », « Moyen » et « Faible ».

Certaines cartes affichent un seul type d'alerte, qui est alors subdivisé en fonction du niveau de priorité (élevé, moyen, faible). C'est le cas, par exemple, de la carte correspondant à l'alerte « Pas de réception ».

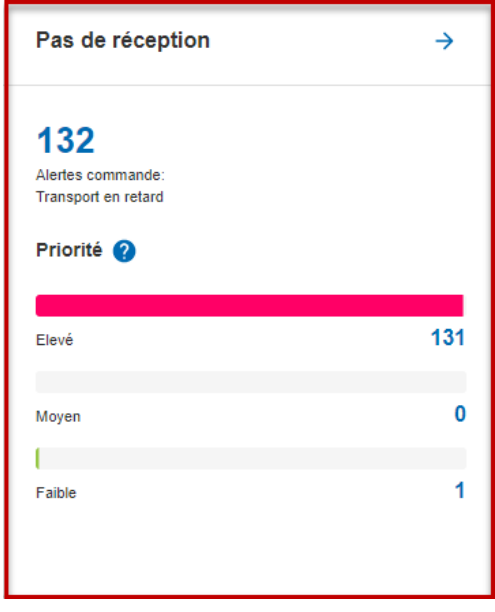

Le nombre d'alertes dépend du filtre sélectionné.

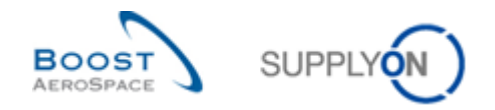

### <span id="page-17-0"></span>**4 Recherche**

L'une des principales fonctionnalités de la solution AirSupply est de rechercher des informations parmi toutes les données publiées à l'aide de la fonction de recherche. Il existe deux fonctionnalités de recherche :

- « Recherche rapide »
- « Recherche avancée »

Chaque onglet propose sa propre section de recherche.

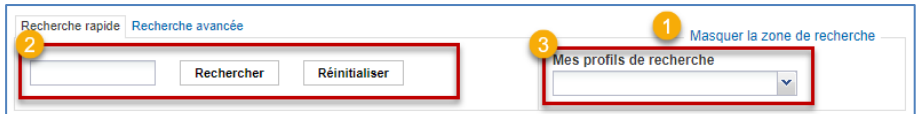

Vous pouvez masquer la zone de recherche en cliquant sur le lien « Masquer la zone de recherche ».

<sup>2</sup> Cette zone vous permet d'effectuer des recherches rapides ou avancées.

 Vous pouvez enregistrer vos critères de recherche grâce à la fonctionnalité « Mes profils de recherche ».

#### <span id="page-17-1"></span>4.1 Recherche rapide

La fonction « Recherche rapide » vous permet de rechercher certaines entrées du tableau en saisissant un mot clé. Cette recherche est disponible pour tous les tableaux qui contiennent des données, par exemple les tableaux d'alertes.

Les mots clés de la recherche rapide sont sensibles à la casse et peuvent contenir les caractères génériques « ? » et « \* » pour faciliter l'opération.

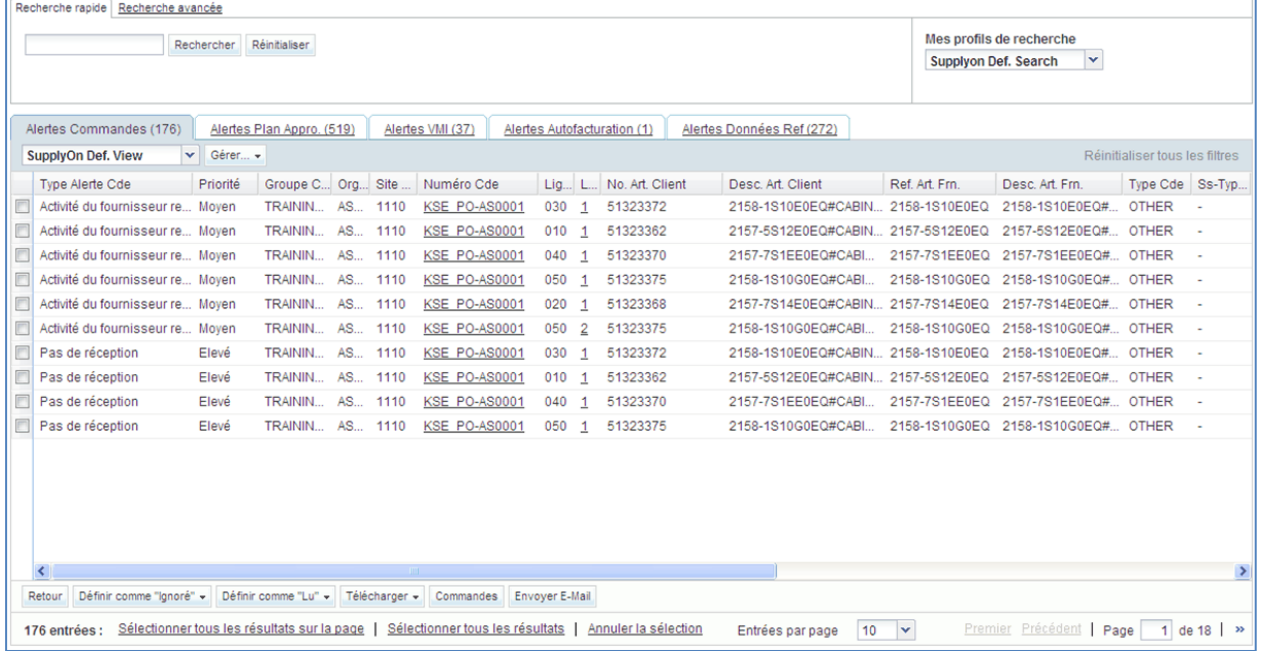

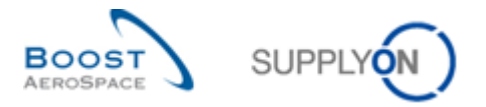

Par exemple, si vous voulez rechercher uniquement des données relatives à un numéro de matériel spécifique dans « Alertes Commandes », saisissez le nom ou le code correspondant dans l'onglet « Recherche rapide ».

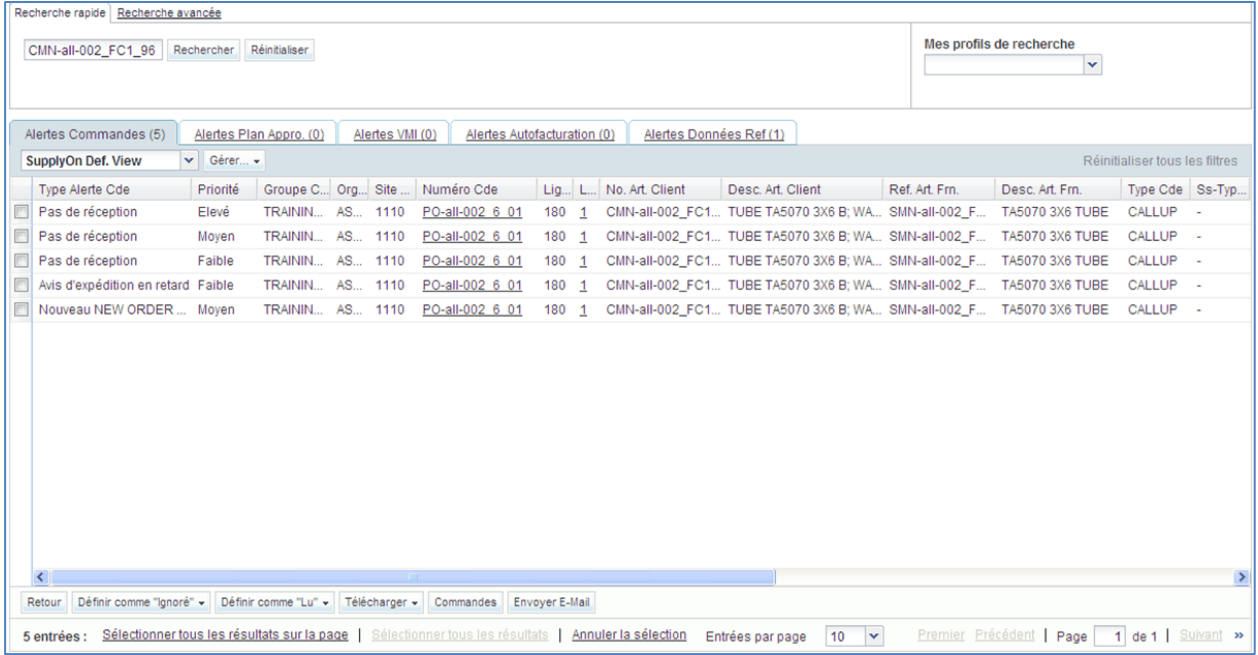

### <span id="page-18-0"></span>4.2 Recherche avancée

La fonction « Recherche avancée » vous permet d'interroger un contenu spécifique (articles, postes du bon de livraison...) dans des tableaux à l'aide de critères de recherche.

Le principe de fonctionnement de la « Recherche avancée » repose sur une requête selon plusieurs critères applicables aux champs caractéristiques des tableaux.

Par exemple, vous pouvez rechercher une commande d'après les champs « Référence Article Client » ou « Date Promise ».

Vous pouvez appliquer diverses opérations à chacun des critères de recherche (p. ex. « antérieur ou égal à » pour une date).

#### **Accès à la fonction « Recherche avancée »**

Vous pouvez utiliser la « Recherche avancée » dans tous les tableaux. En principe, l'onglet « Recherche avancée » est sélectionné par défaut. Cela signifie que l'onglet de recherche actif en haut de l'écran est l'onglet « Recherche avancée ». Si ce n'est pas le cas, cliquez sur l'onglet « Recherche avancée ».

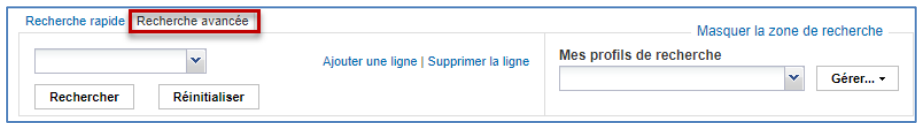

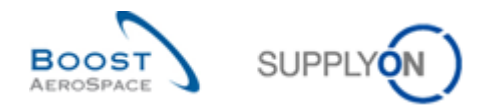

#### **Définition des critères de « recherche avancée »**

Pour sélectionner le premier critère de la requête, cliquez sur le menu déroulant à gauche (et sélectionnez par exemple « Référence Article Client ») :

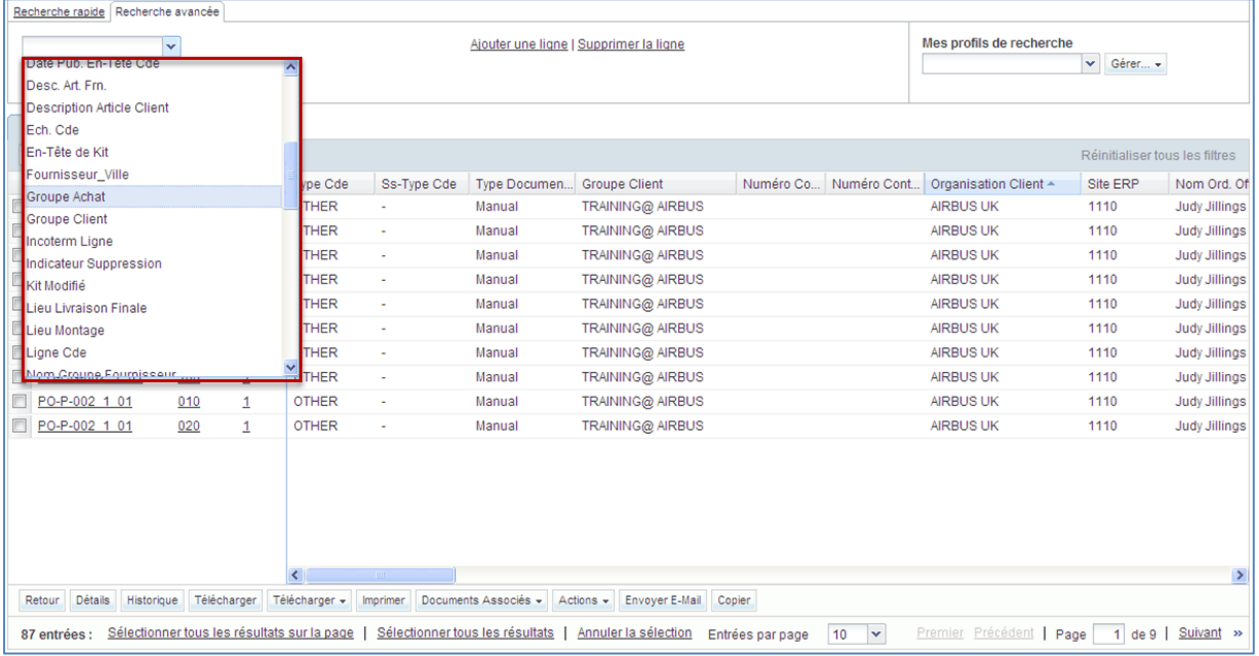

Pour définir le type d'opération, cliquez sur le menu déroulant du milieu et sélectionnez l'opérateur applicable à la requête.

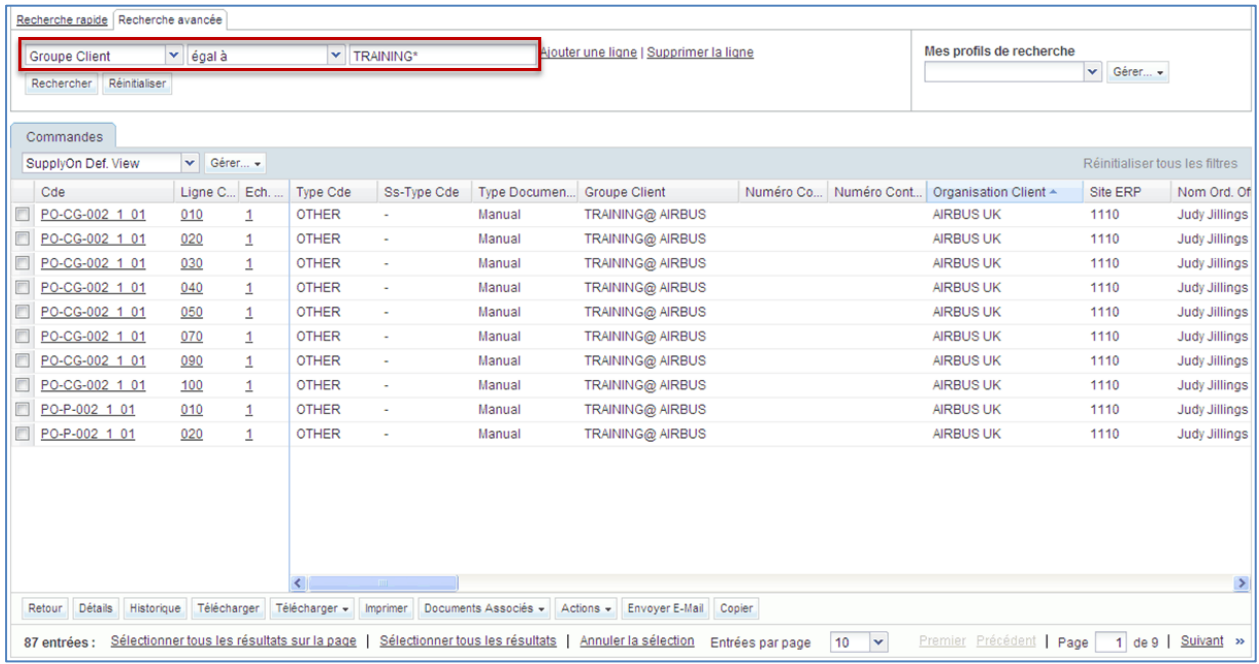

*Nota : l'astérisque (\*) constitue un caractère générique.*

Pour effectuer une recherche tenant compte de plusieurs critères, vous pouvez ajouter une ou plusieurs lignes.

Vous pouvez définir l'opération associée au critère pour chaque ligne.

Dans l'exemple suivant, la requête porte sur la « Date Promise » durant une période définie.

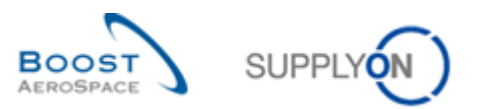

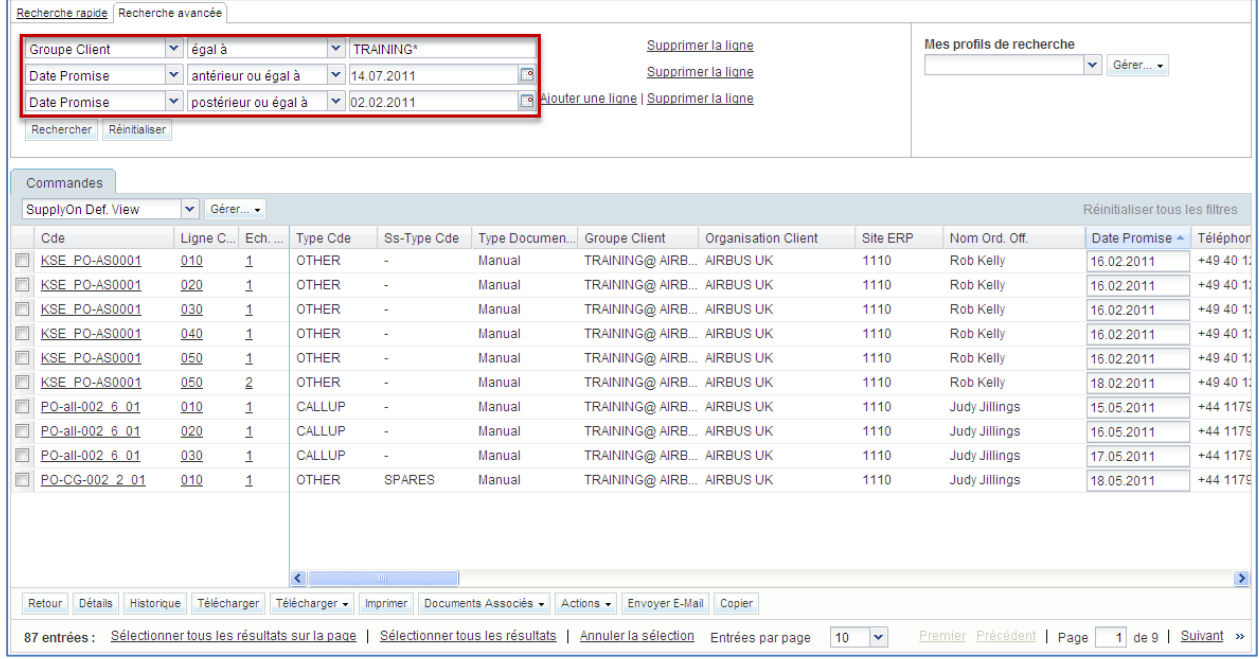

#### **Exécution d'une « recherche avancée »**

Cliquez sur le bouton « Rechercher » pour afficher les résultats de la recherche.

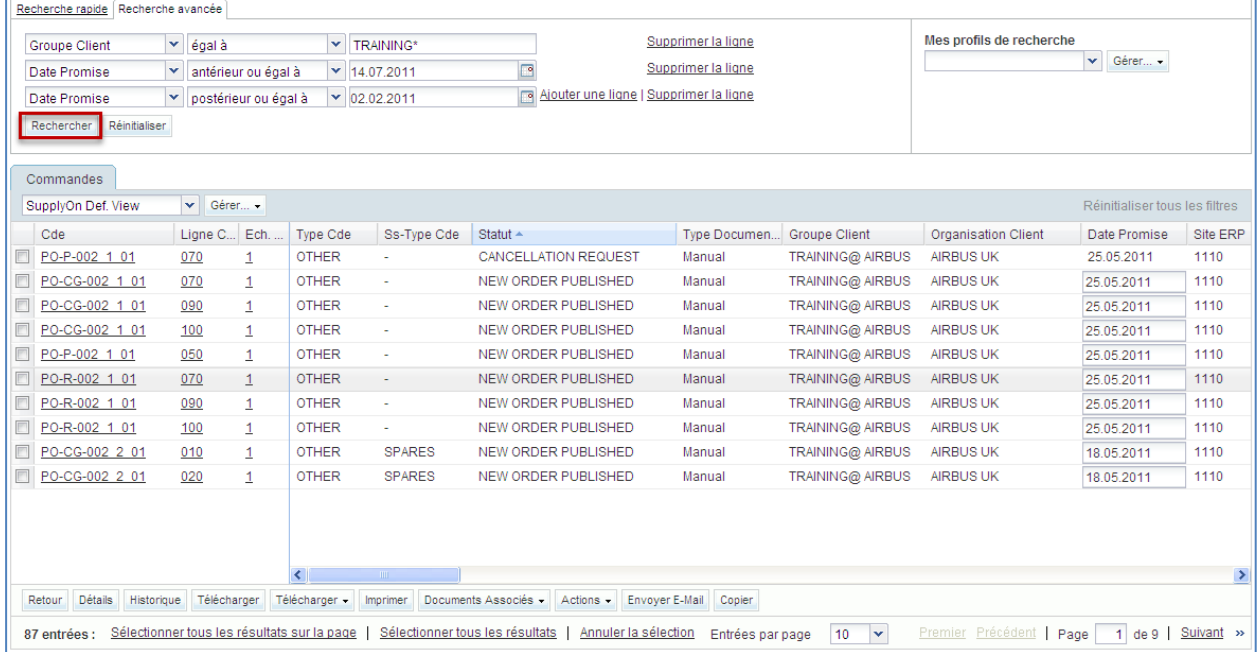

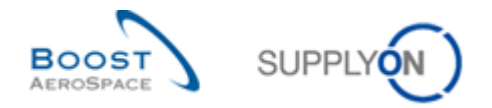

#### **« Recherche avancée » sur les alertes**

Pour les alertes, la « Recherche avancée » est prédéfinie en fonction de la valeur du type d'alerte. Cliquez sur l'alerte, par exemple sur « Commande Spares à vérifier ».

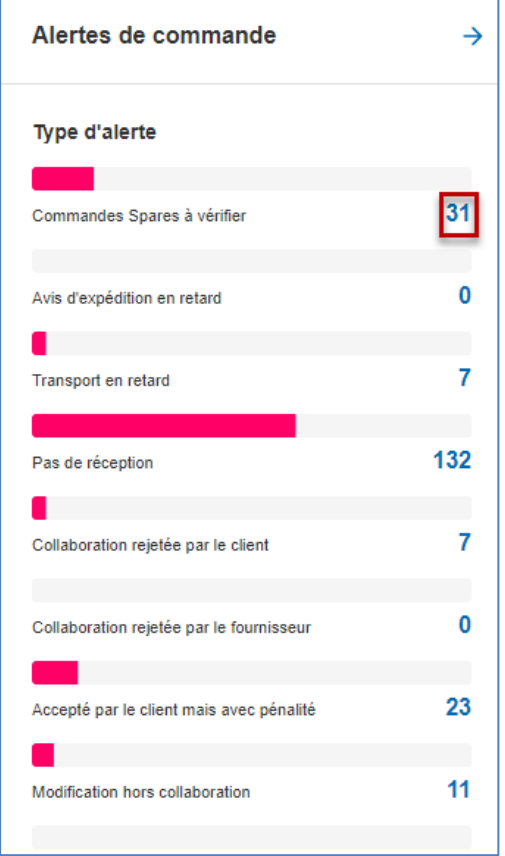

Le filtre est alors prédéfini avec les valeurs correspondant à ce critère. Dans notre exemple, le type d'alerte « Commandes » est égal à « Commandes Spares à vérifier » et « Nouveau/Lu » est égal à « Nouveau ».

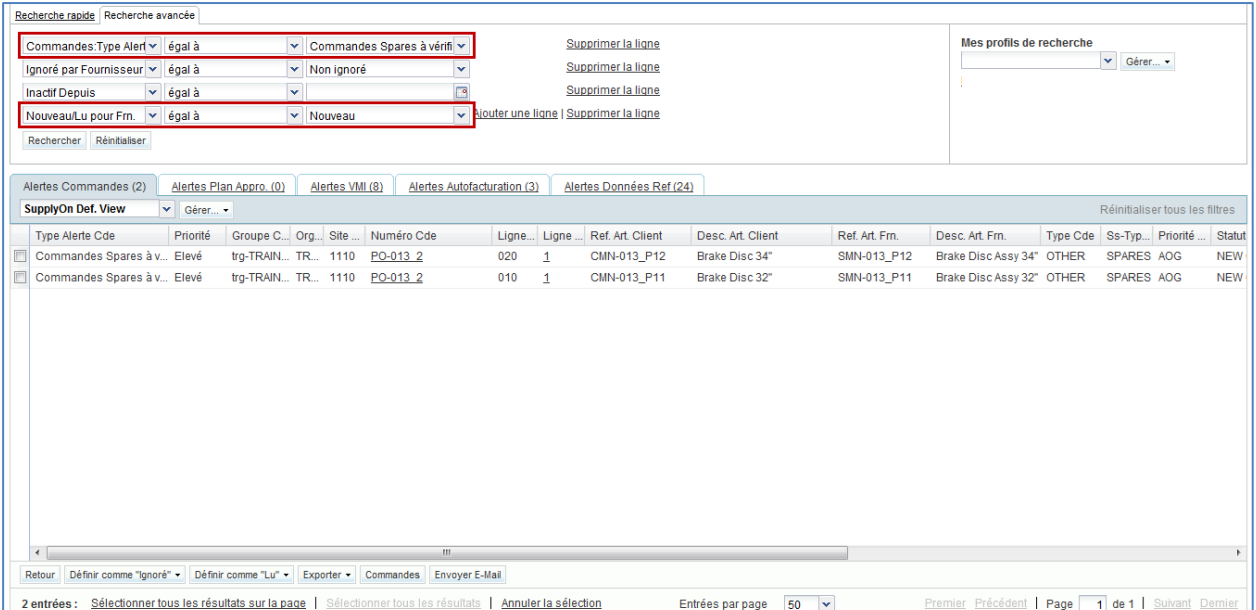

Une alerte reste active jusqu'à ce que sa cause ait été corrigée ou que l'alerte soit remplacée par une autre.

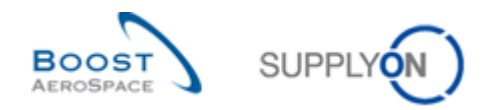

### <span id="page-22-0"></span>4.3 « Power Search » via la « Recherche avancée »

La recherche « Power Search » vous permet d'exécuter plusieurs contrôles en comparant les données de commande aux données saisies dans les « Données de référence fournisseur ».

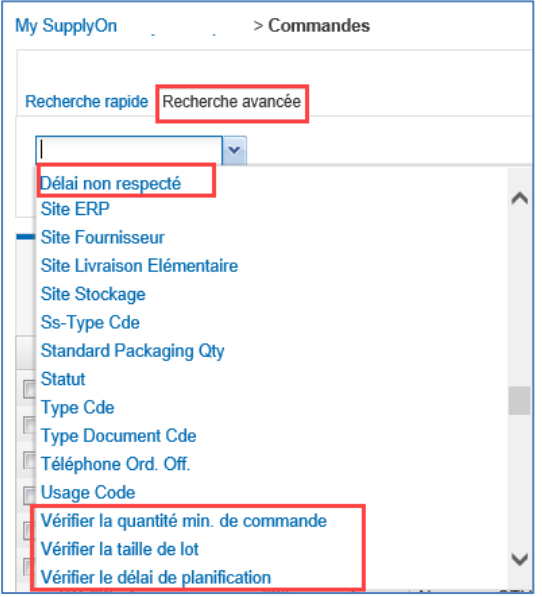

Il existe quatre types de « Power Search » différents qui sont tous disponibles dans la « Recherche avancée ».

#### • **Vérifiez si le délai de production a été respecté**

Cette requête vérifie que la date demandée n'est pas respectée en la comparant avec la « Date Pub. Ech. Cde » combinée au champ flexible « Délai de production (jours calendaires) » défini pour un article. Les articles pour lesquels ce champ n'est pas défini seront toujours valides pour cette requête.

#### • **Vérifier la quantité min. de commande**

Il y a une vérification pour comparer si la quantité commandée est égal ou supérieure que le champ « quantité minimum de commande » des données de référence article. Si la quantité commandée est égal ou supérieure ou si aucune quantité minimum n'est configuré, la vérification sera avec succès.

#### • **Vérifier la taille de lot**

Il y a une vérification pour comparer si la quantité commandée est compatible avec le champ «taille de lot» des données de référence article. Si la quantité commandée est un multiple de la taille de lot ou si aucune taille de lot n'est configurée, la vérification sera avec succès.

#### • **Vérifier le délai de planification/ production**

Il y a une vérification pour contrôler si la date de livraison peut être respectée avec le délai de production saisie dans les données de référence article. Si la date actuelle plus le délai de production est avant la date de livraison ou si aucun délai de production n'est configuré, la vérification sera avec succès.

Ces quatre contrôles différents sont disponibles uniquement dans la « Recherche avancée » des vues relatives aux commandes. Pour savoir plus en détail où et comment saisir les différentes valeurs dans les « Données de référence fournisseur », reportez-vous au guide « Données de Référence » au chapitre 4.1.2.

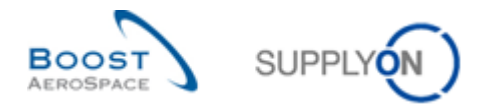

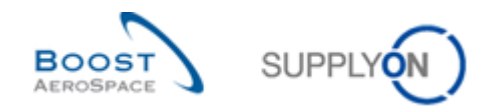

### <span id="page-24-0"></span>4.4 Recherche avancée pour plusieurs commandes

L'opérateur « est dans la liste » permet de rechercher plusieurs numéros de commandes. Sélectionnez l'opérateur « est dans la liste » <sup>1</sup> et saisissez les numéros de commandes concernés en les séparant par le signe « ; » 2

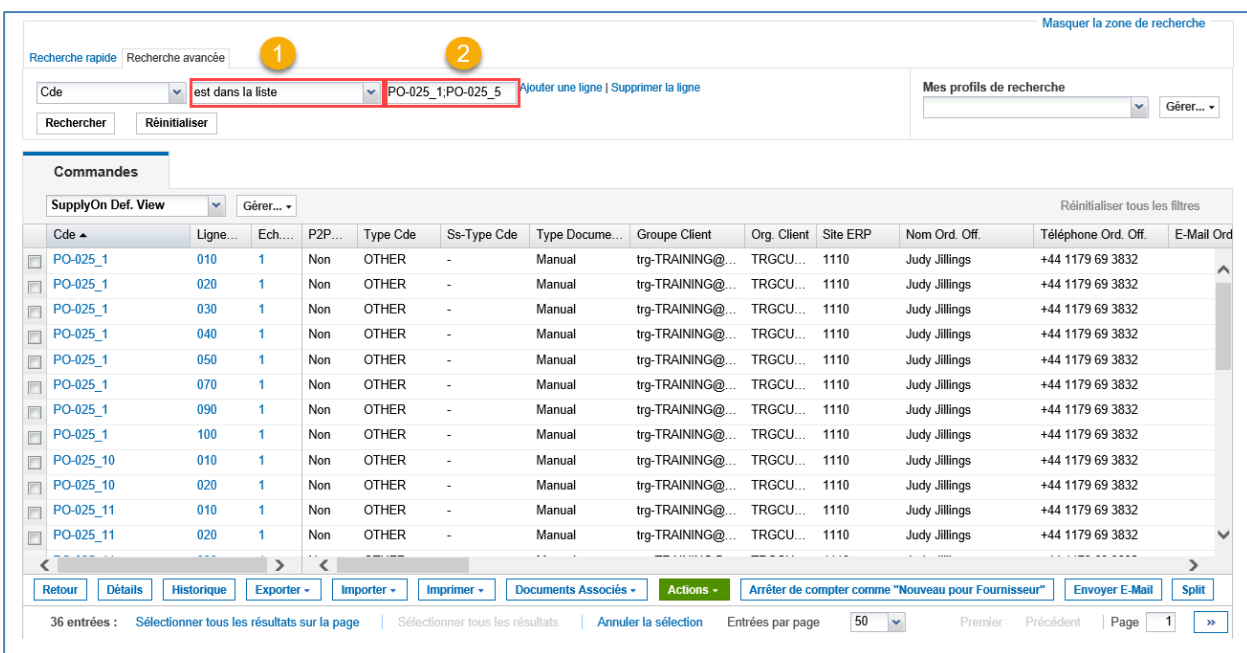

Le résultat affiche les numéros de commandes saisis.

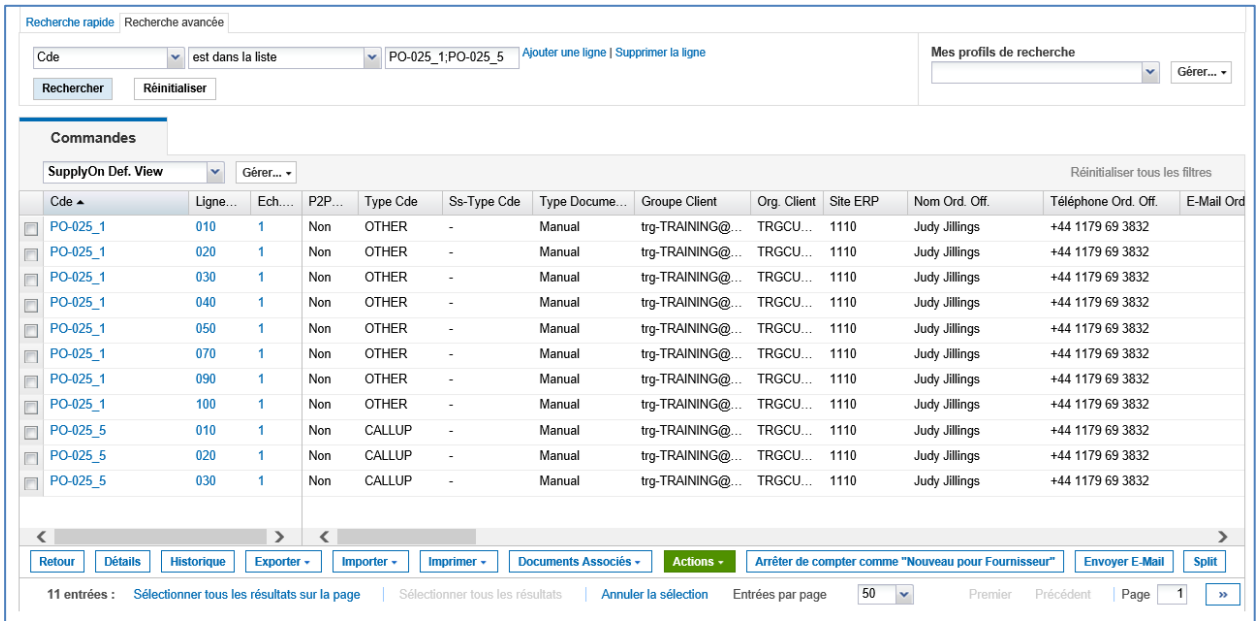

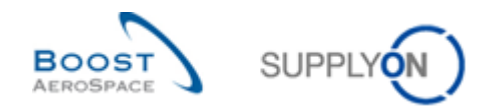

#### <span id="page-25-0"></span>4.5 Profil de recherche

Créer un profil de recherche vous permet d'enregistrer un seul critère de recherche ou toute une liste de critères de recherche. Ce profil de recherche est lié à un tableau, par exemple le tableau « Commandes ».

La Configuration SupplyOn Default et votre rôle d'utilisateur déterminent les données auxquelles vous avez accès dans AirSupply.

Un profil de recherche vous permet de rechercher des données spécifiques. Cette recherche s'applique uniquement aux données déjà sélectionnées via un filtre. Elle n'a aucun impact sur les données affichées dans le tableau de bord.

Le graphique ci-dessous représente les trois niveaux d'affichage des données.

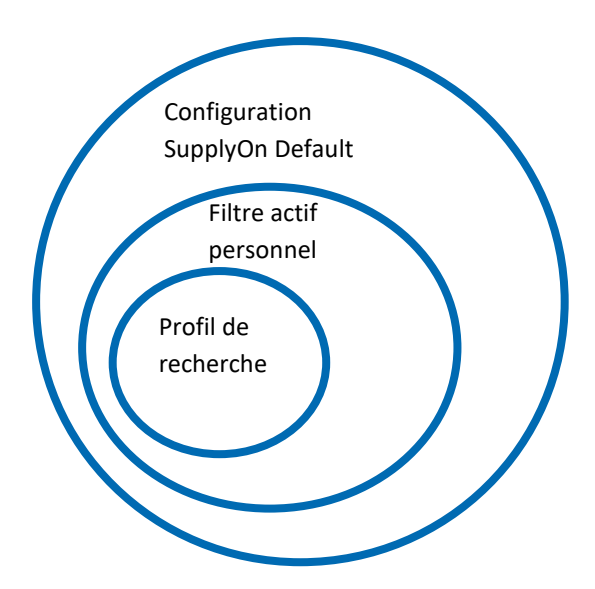

#### **Création d'un profil de recherche**

Après avoir défini des critères de recherche avancée, attribuez un nom à votre recherche dans le champ situé sous « Mes profils de recherche ».

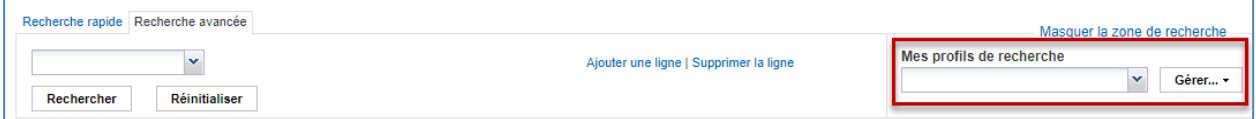

Cliquez sur « Gérer... », puis sur « Créer nouveau ».

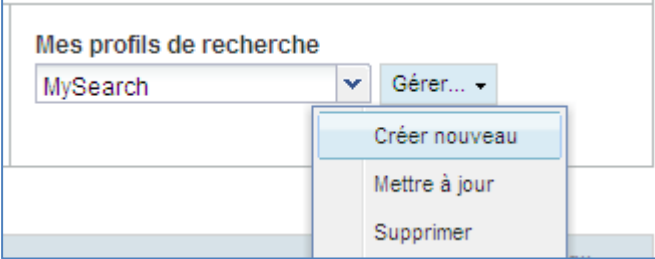

Le message « Profil créé » s'affiche pour confirmer la création d'un nouveau profil de recherche.

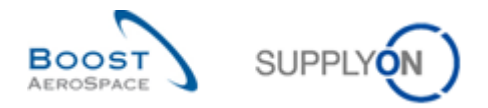

#### **Mise à jour d'un profil de recherche**

Si vous modifiez vos critères de recherche, vous pouvez mettre à jour votre profil de recherche en cliquant sur « Gérer... », puis sur « Mettre à jour ».

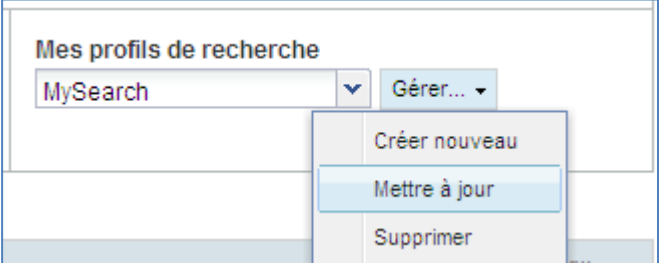

**Suppression d'un profil de recherche**

Ė

Pour supprimer un profil de recherche, cliquez sur le « Gérer... », puis sur « Supprimer ».

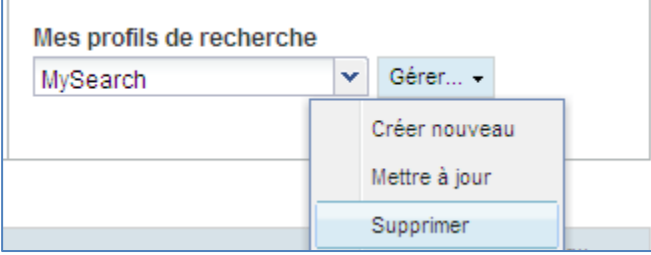

La boîte de dialogue suivante s'ouvre. Cliquez sur « Oui » pour confirmer.

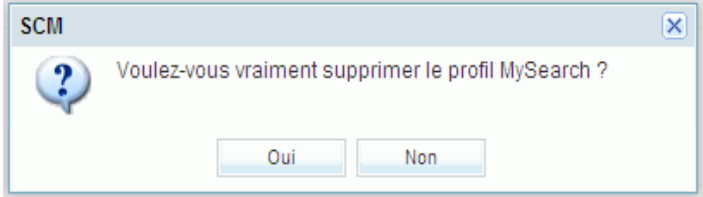

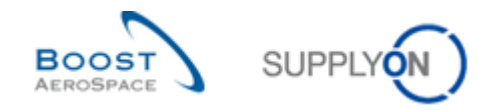

### <span id="page-27-0"></span>**5 Conclusion**

Le tableau de bord est la première page affichée lors de l'ouverture de la plate-forme AirSupply.

Le tableau de bord vous permet d'accéder aisément à toutes les données.

Ce module a abordé les points suivants :

- Structure du tableau de bord
- Procédure de création de filtres
- Alertes
- Fonctions de recherche dans AirSupply

Le prochain module s'intitule « Fonctions de base » [réf. 3A].